# **Generating an Offer and Offer Letter**

Once a candidate has been selected, the next step in the recruiting/hiring process is to generate an offer and offer letter.

### **1.** Click on the *Job Requisitions Workspace*

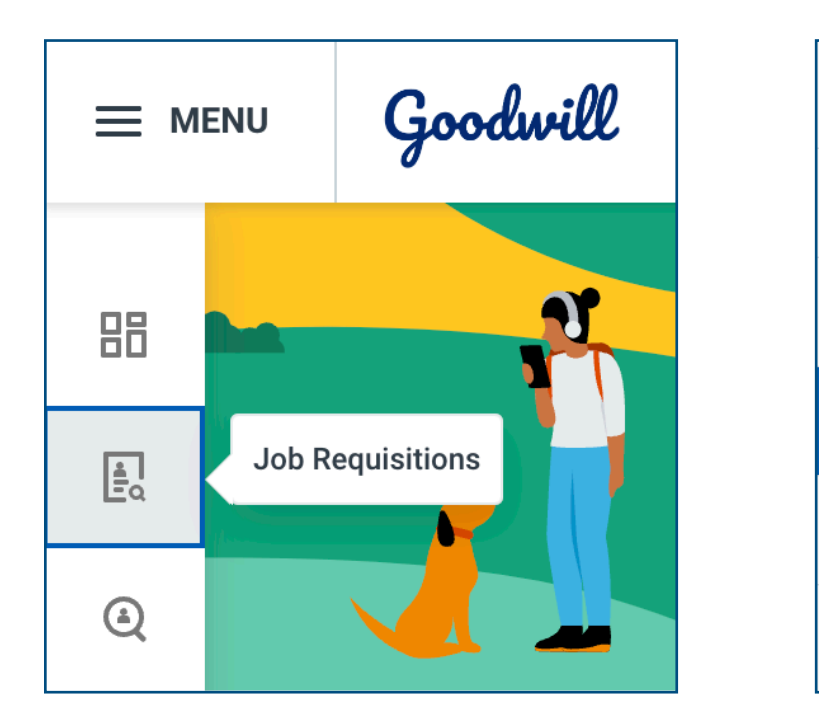

## **2.** Click on the appropriate job requisition

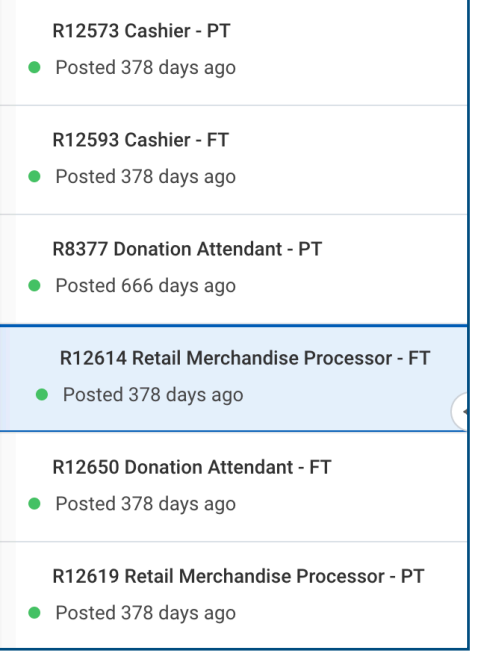

**3.** Click **Review** in the column next to the name of the appropriate candidate

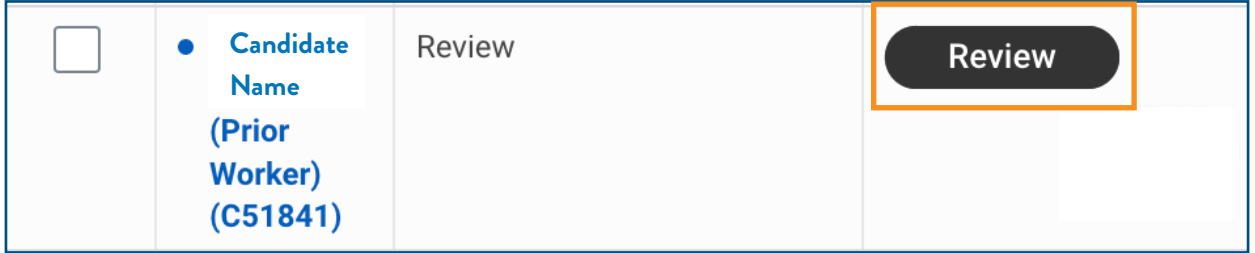

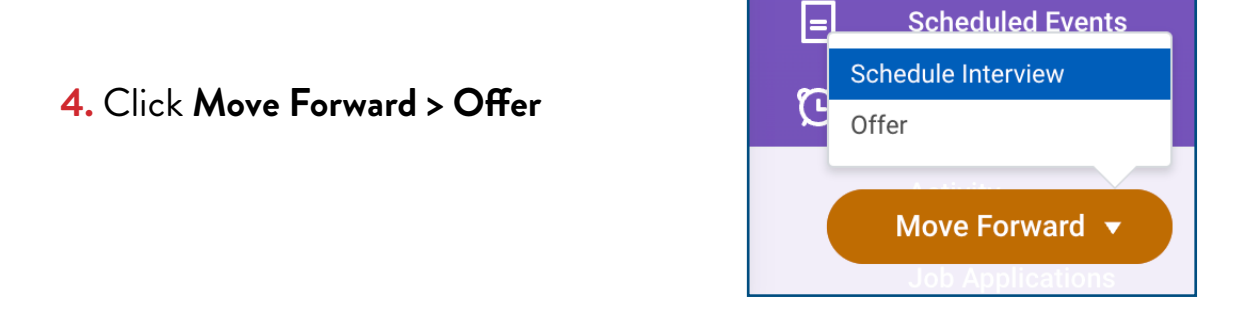

**5.** Click **Open** on the pop up *OR* Click the job offer task from your *My Tasks* inbox

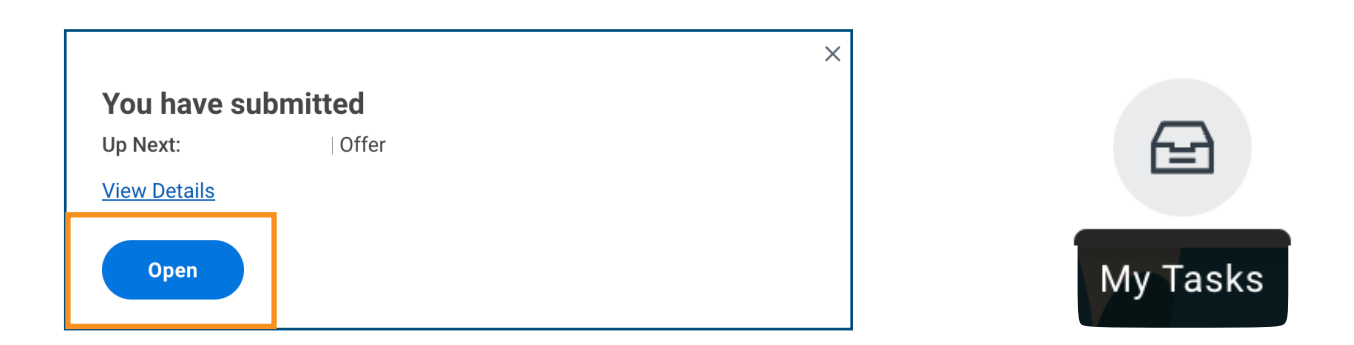

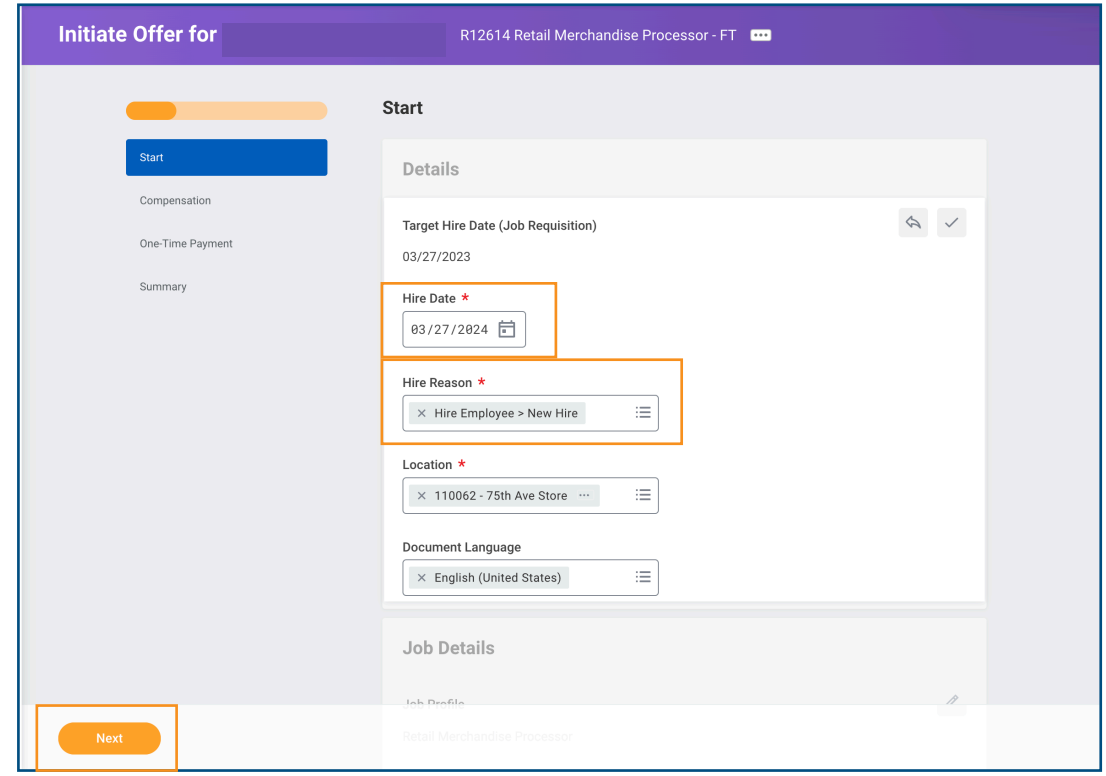

**6.** Select the appropriate **Hire Date, Hire Reason** and then click **Next**

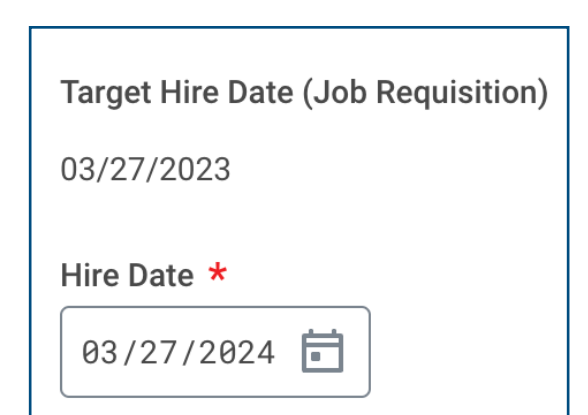

**IMPORTANT! THE HIRE DATE IS THE DATE THAT THE NEW HIRE WILL START WORKING FOR PAY! SELECTING THE WRONG HIRE DATE WILL CAUSE HARDSHIP WITH FORM I-9 DOCUMENTATION!** Please confirm the (tentative) hire/start date with the candidate prior to generating the offer and offer letter! **If the hire date needs to be changed after the task has been submitted, submit a ticket in the** [HR Support portal](https://support.gwaz.org/plugins/servlet/desk/portal/11)  **for assistance. See page 6 for more information.** 

#### Hire Reason \*

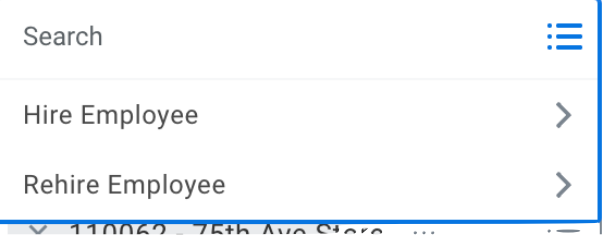

#### Hire Reason \*

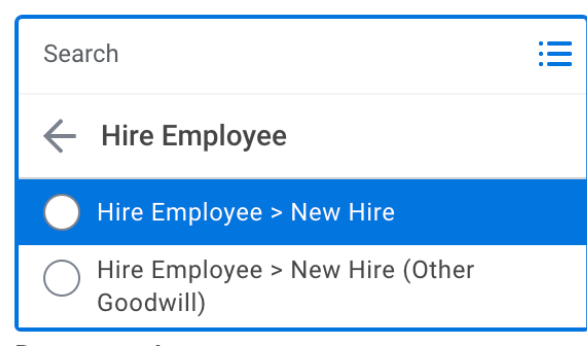

#### Hire Reason \*

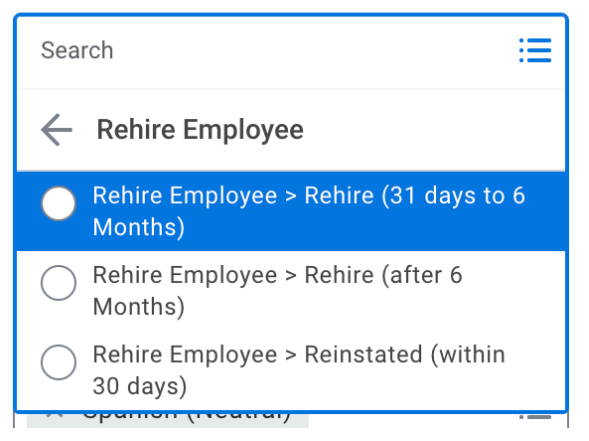

**IMPORTANT!** Click **Hire Employee** if the candidate is a new hire *OR* select **Rehire Employee** if the candidate is a prior worker.

*Note:* Click **Hire Employee > New Hire,** if the candidate has never worked for any Goodwill before. Click **Hire Employee > New Hire (Other Goodwill)** if the candidate has worked for a Goodwill outside of Goodwill of Northern and Central Arizona (GCNA).

*Note:* Click the appropriate **Rehire option. Selecting the incorrect rehire option causes hardship with Form I-9 documentation. Submit a ticket in the** [HR Support Portal](https://support.gwaz.org/plugins/servlet/desk/portal/11) **for information about the candidates rehire status.** See page 8 for more information.

**7.** Review the compensation details and then click **Next**

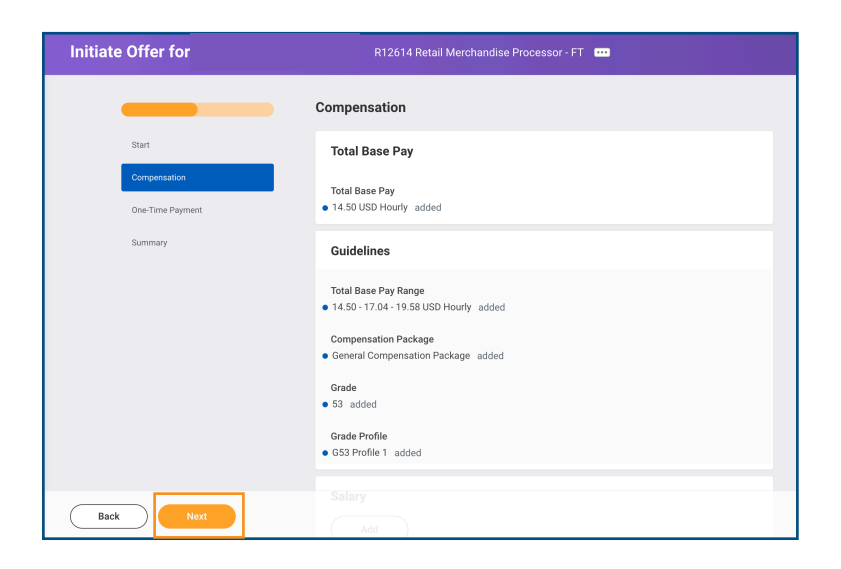

**8.** Click **Next.** Do **NOT** make any changes in the one time payments section.

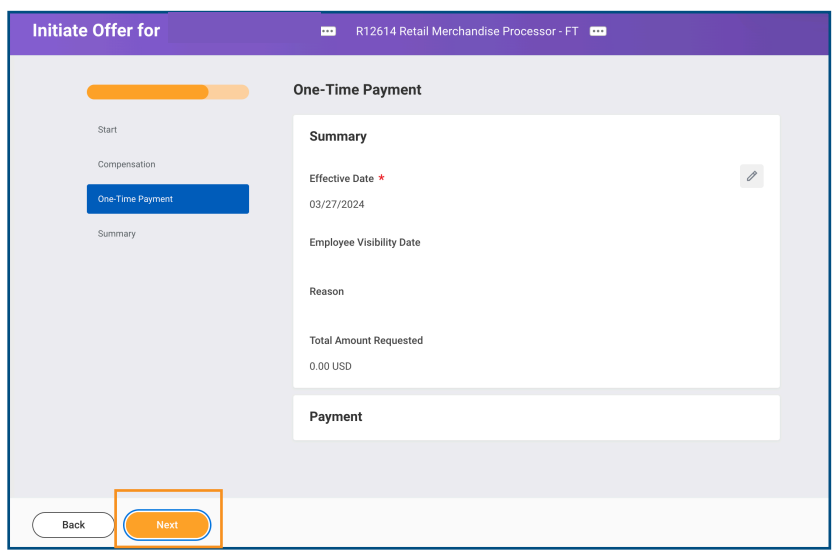

**9.** Click **Submit.** 

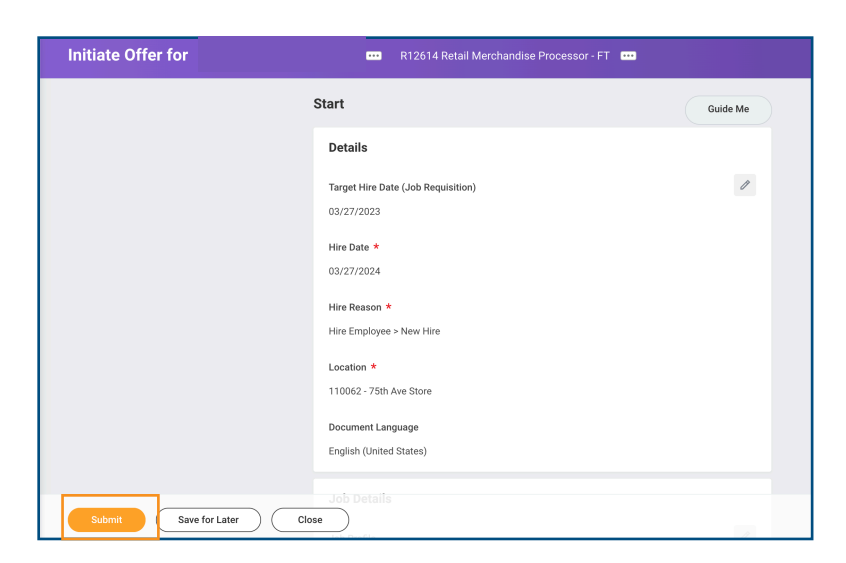

**10.** Navigate to your "My Tasks" inbox and select the "Goodwill Offer Letter: Candidate First and Last Name" task and then click **Review**.

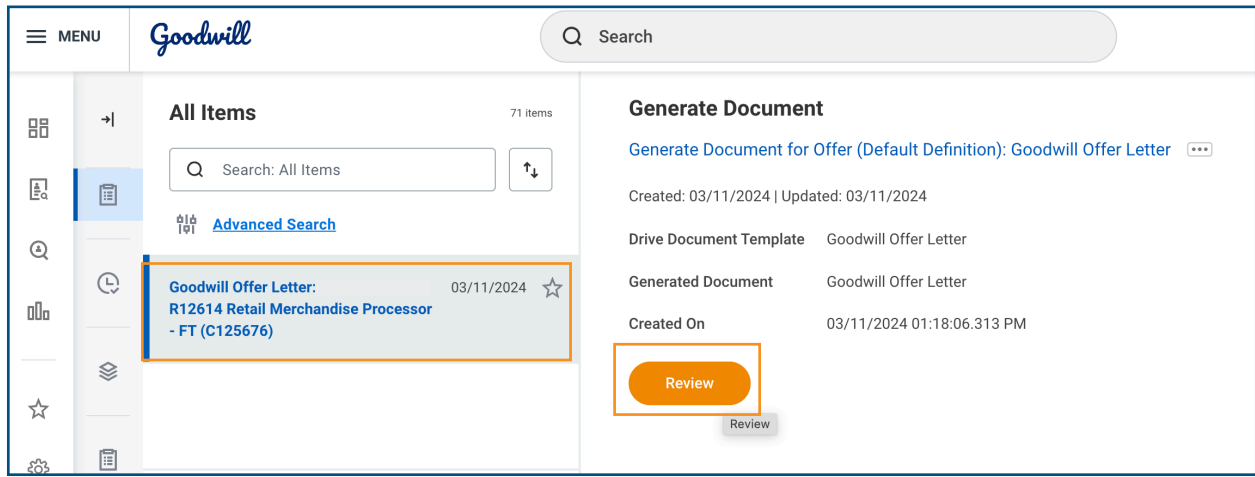

## **11.** Click **Submit.**

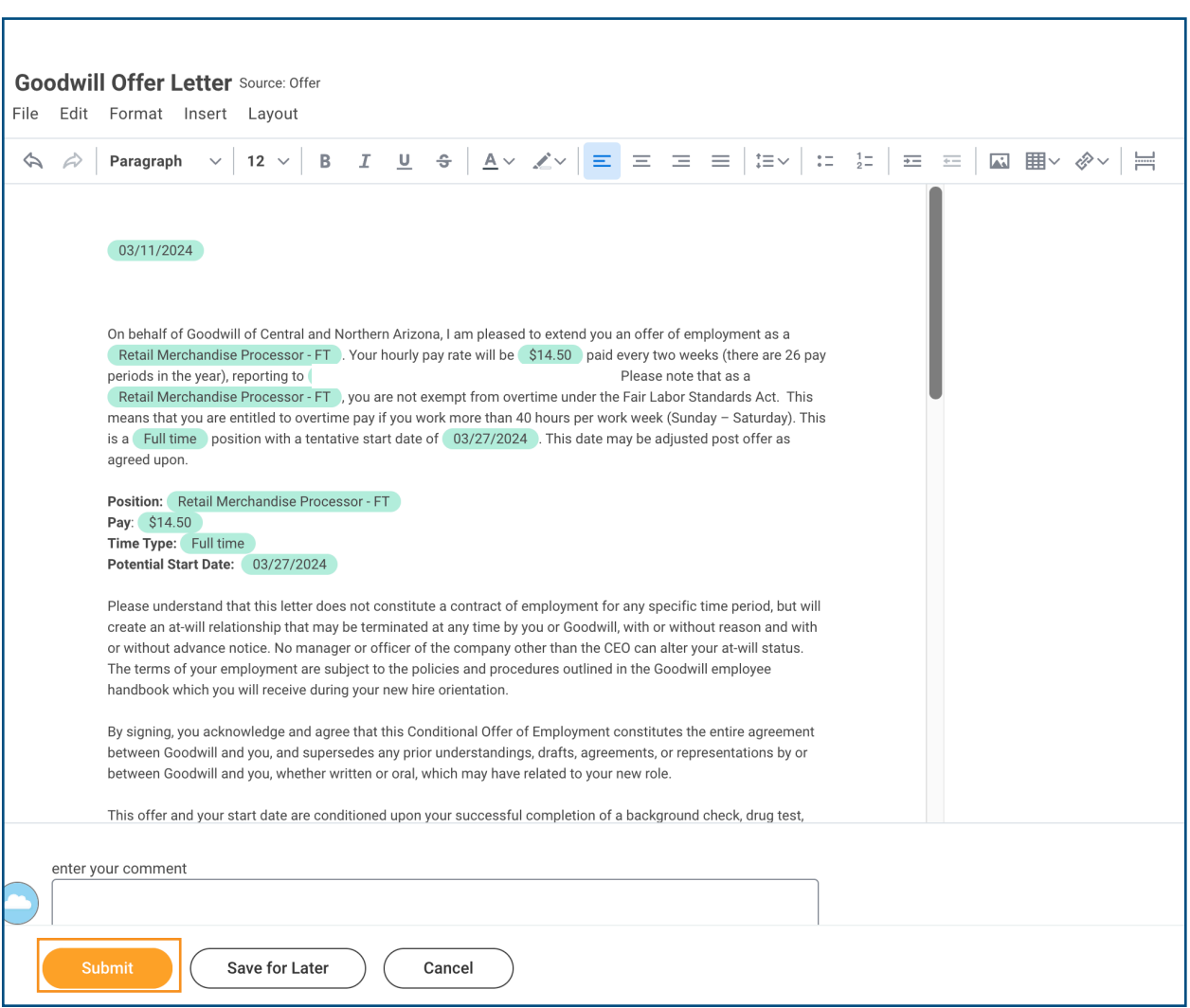

## **How to Submit a Ticket to Change a Candidate's Hire/Start Date.**

**1.** Navigate to the HR Support portal in Jira via the link [https://support.gwaz.org/plugins/](https://support.gwaz.org/plugins/servlet/desk/portal/11) [servlet/desk/portal/11](https://support.gwaz.org/plugins/servlet/desk/portal/11)

**2.** Scroll down on the "Welcome to the Human Resources Portal Page" and **click on the "HR Services" tab** from the sidebar on the left

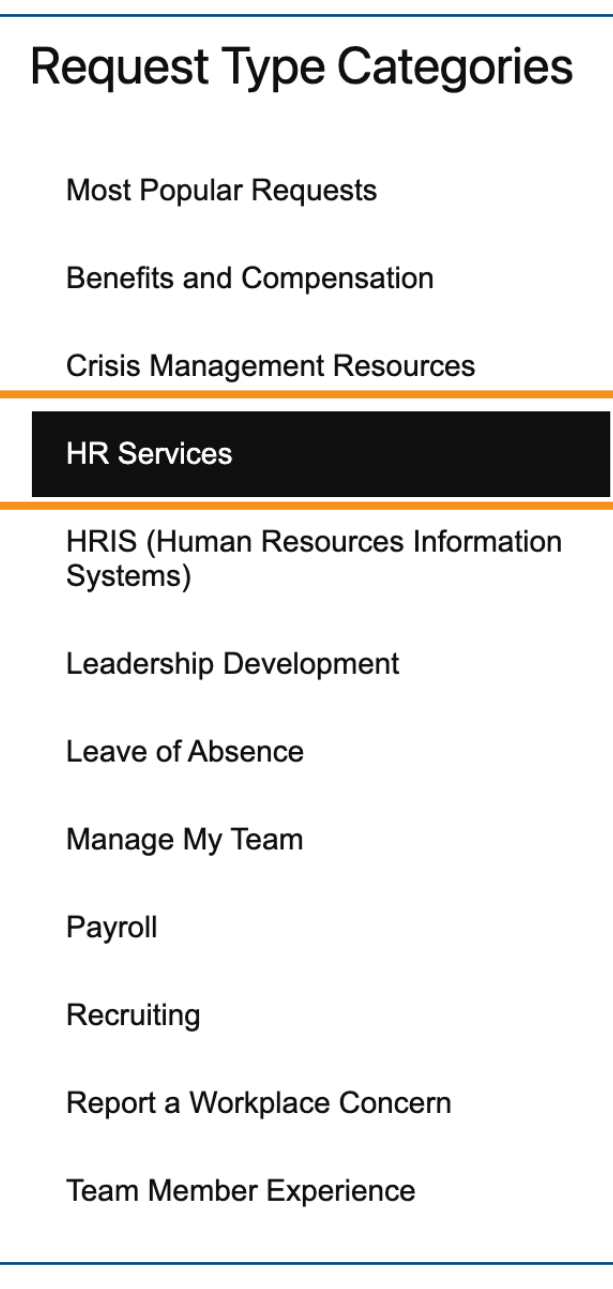

**3.** Click on the **Onboarding Assistance** tile

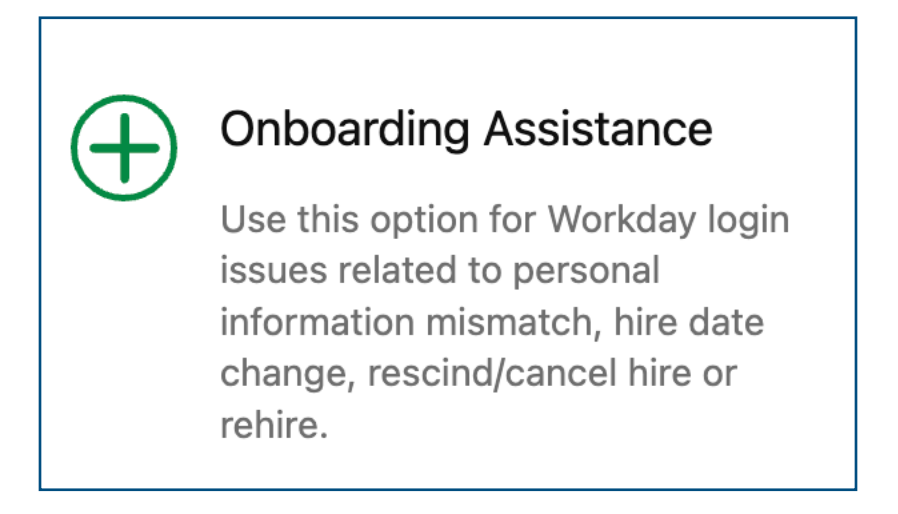

### **4.** Fill out the appropriate information in the ticket and click **Create**

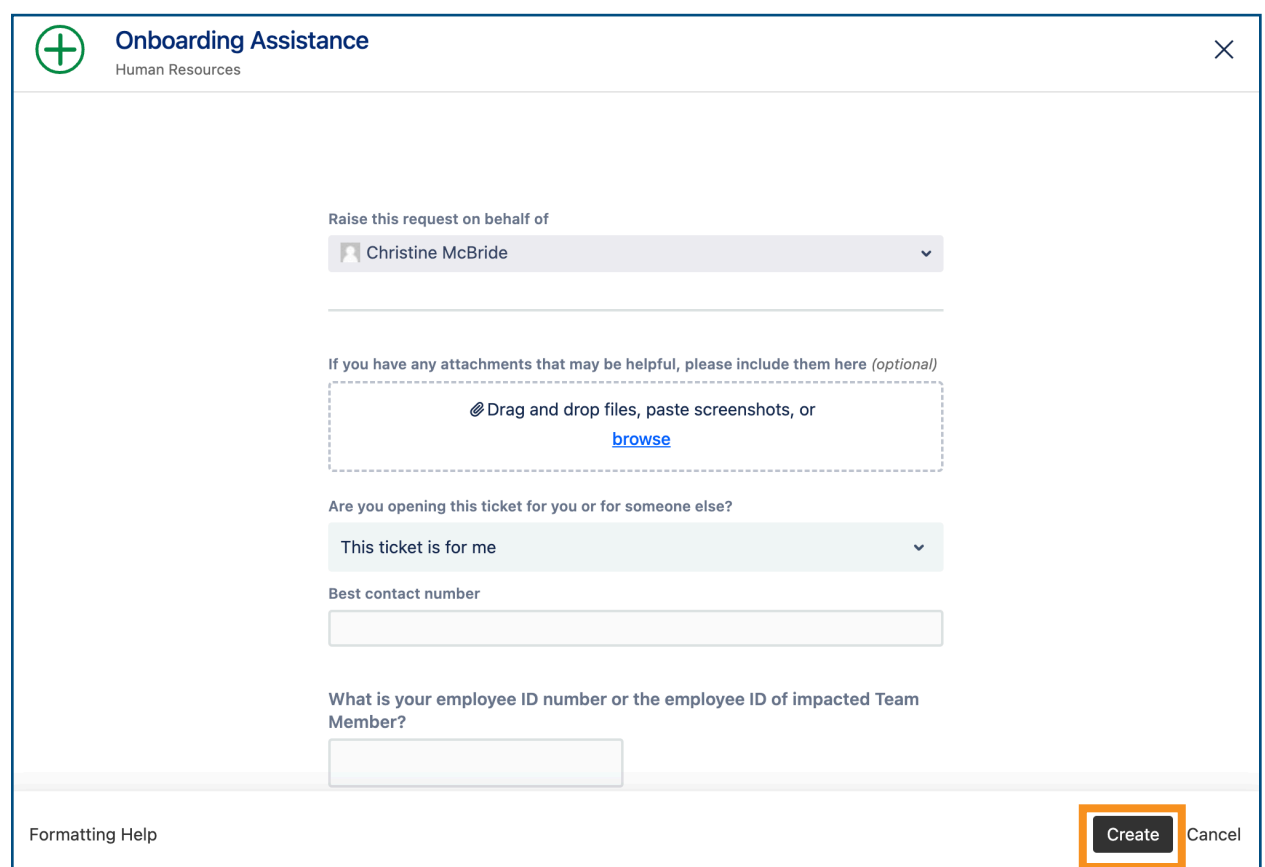

## **How to Submit a Ticket for a Rehire Status Inquiry**

**1.** Navigate to the HR Support portal in Jira via the link [https://support.gwaz.org/plugins/](https://support.gwaz.org/plugins/servlet/desk/portal/11) [servlet/desk/portal/11](https://support.gwaz.org/plugins/servlet/desk/portal/11)

**2.** Scroll down on the "Welcome to the Human Resources Portal Page" and click on the **Rehire Inquiry** tile

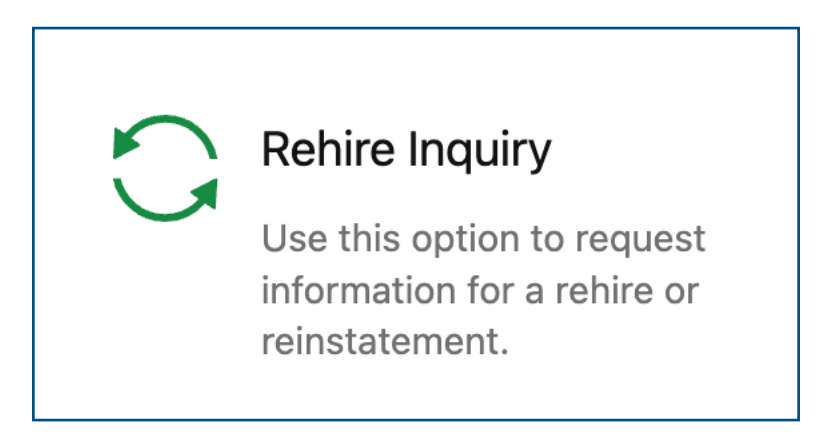

**4.** Fill out the appropriate information in the ticket and click **Create** 

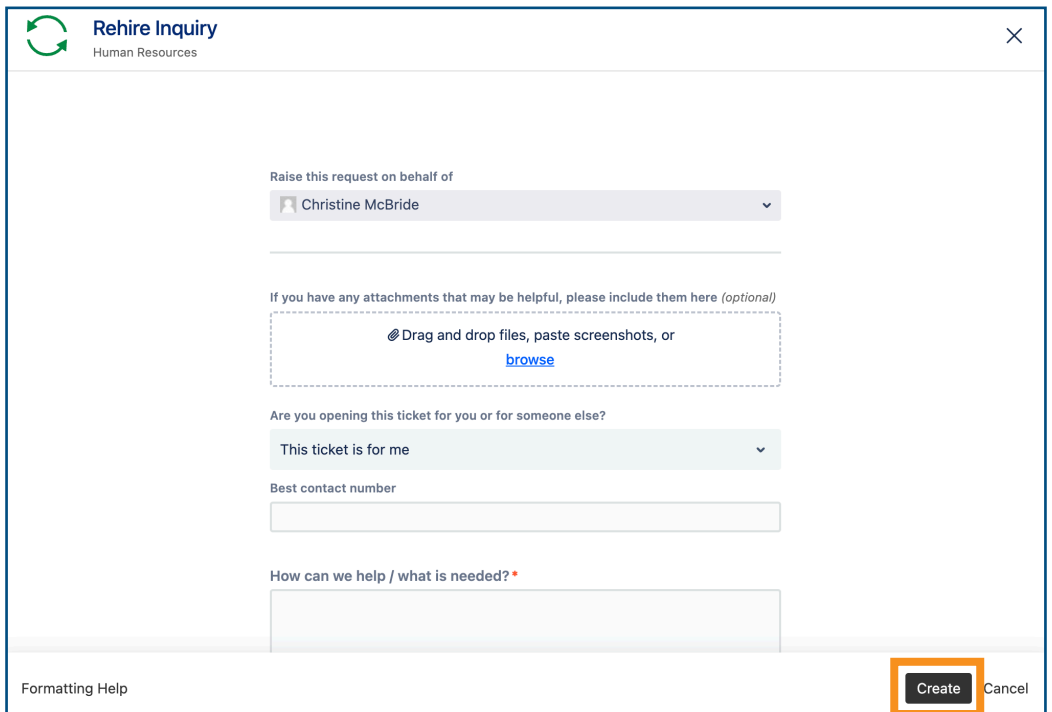